# *BUCHUNGSANLEITUNG ONLINE-TICKETSHOP*

## **Personalisierung Tickets / Einlösung Ticketgutschein\***

### **1. Anmeldung im Online-Ticketshop**

**Nach Aufruf des Online-Ticketshops auf scp07.de klicken Sie auf der**  vorgelagerten Startseite zunächst auf "HEIMSPIELE".

Erst danach müssen Sie sich im Bereich "Anmelden" mit Ihren persönlichen **Zugangsdaten (Der Benutzername ist Ihre persönliche E-Mail-Adresse) einloggen.** 

#### **ACHTUNG:**

**PADERBORN** 

0

**.**

**Sollten Ihnen Ihre Zugangsdaten nicht (mehr) vorliegen, oder Probleme beim Login auftreten, wenden Sie sich bitte direkt an den CTS EVENTIM Kundenservice des Online-Ticketshops. Vermeiden Sie es bitte unbedingt, ein neues Konto anzulegen!**

Mit der Funktion "Passwort vergessen" im Login-Bereich können Sie sich **ebenfalls ein neues Passwort zusenden lassen.**

**Der Kundenservice Service ist von Mo. - Fr. 08:00 bis 20:00 Uhr, Sa. 08:00 - 20:00 Uhr und So. 10:00 - 20:00 Uhr entweder per [E-Mail](https://www.eventimsports.de/ols/scp07/de/heimspiele/channel/shop/index/contact) über das Kontaktformular oder unter der Rufnummer 01806 515311 (0,20 Euro/Anruf inkl. MwSt. aus dem dt. Festnetz, max. 0,60 Euro/Anruf inkl. MwSt. aus dem dt. Mobilfunknetz) erreichbar.** 

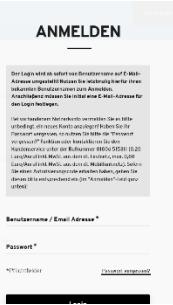

### **2. Anzeige des Spiels in der Buchungsmaske**

**Nach erfolgreichem Login wird Ihnen das buchbare Spiel in der Buchungsmaske angezeigt.**

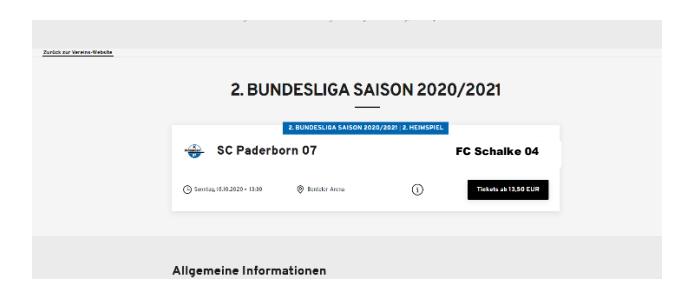

### **3. Anzahl der buchbaren Tickets**

**Mitglieder können bis zu zwei Karten (Mitbuchung für ein anderes Mitglied) buchen.** 

**Familienoberhäupter können Tickets in der Anzahl Ihrer im Rahmen der Familienmitgliedschaft registrierten Angehörigen buchen.**

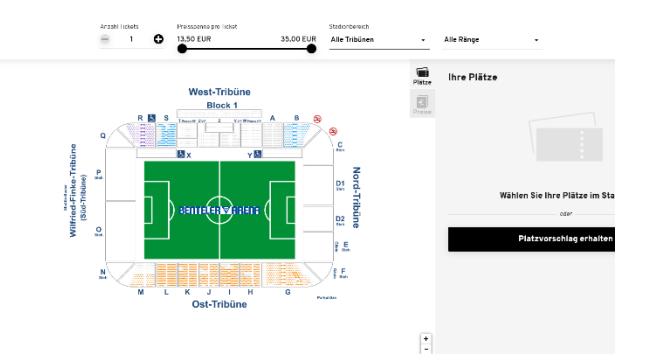

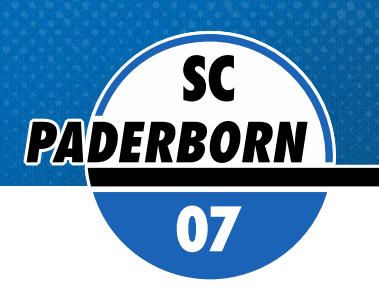

### **4. Auswahl der Tickets**

**In der Buchungsmaske können Sie Tickets direkt im Stadionplan auswählen. Klicken Sie hierzu auf den gewünschten Block und**  Sie den gewünschten Sitzplatz an. **Wählen Sie die gewünschte Ermäßigung (falls eine Ermäßigungsberechtigung vorliegt. Der Ermäßigungsnachweis ist am Spieltag beim Betreten des Stadions zusammen mit dem Ticket dem Ordnungsdienst unaufgefordert vorzulegen.**

**Die Auswahl der Ermäßigung kann direkt in der Buchungsmaske geschehen, bevor Sie ein Ticket in den Warenkorb legen.** 

**Alternativ können Sie ein Ticket zunächst auch – unabhängig von der Ermäßigung – in den Warenkorb legen und die Ermäßigung danach wunschgemäß anpassen.** 

**Klicken Sie anschließend auf das schwarze Rechteck unten rechts.**

### **5. Prüfung des Warenkorbs**

**Im Warenkorb können Sie Ihre Ticketauswahl noch einmal korrigieren (z.B. Ermäßigungen auswählen) oder löschen.**

Entspricht die Auswahl Ihren Vorstellungen, klicken Sie auf "Zur **Kasse".** 

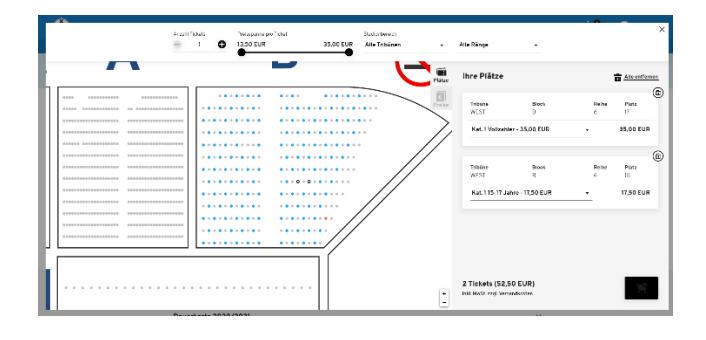

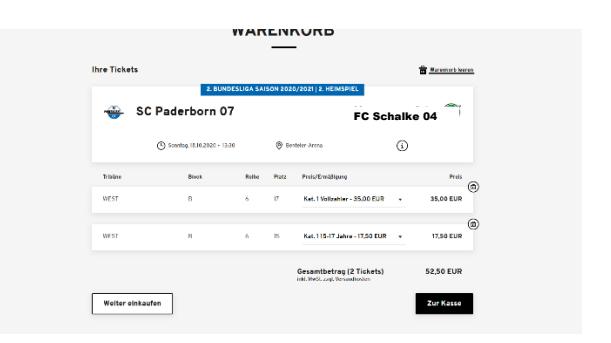

### **6. Prüfung der Adressdaten**

**Prüfen Sie Ihre Adressdaten (Rechnungsadresse).**

**Der Versand gebuchter Tickets erfolgt ausschließlich per E-Mail als print@home-Ticket zum Ausdrucken. Für den Versand wird die mit Ihrem Kundenkonto verknüpfte E-Mail-Adresse verwendet.**

**Klicken Sie auf "Weiter zur Versand- und Zahlungsart"**

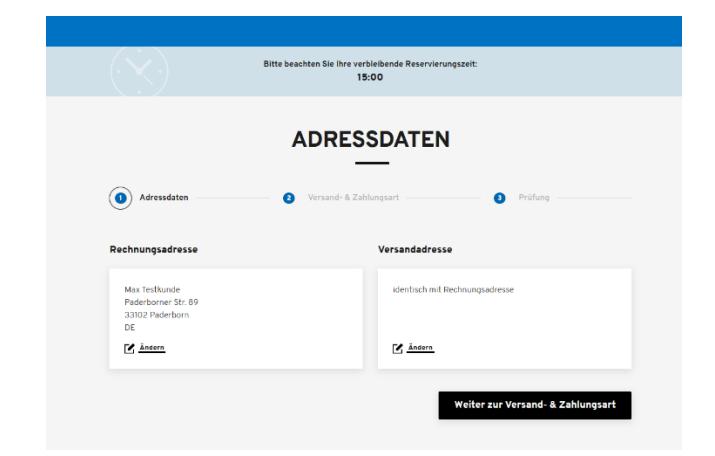

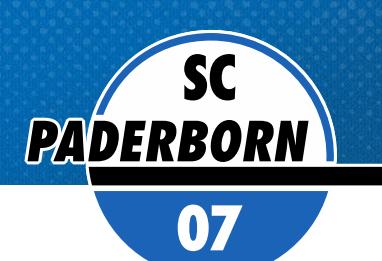

### **7. Auswahl der der Versand und Zahlart**

Wählen Sie als Versandart "print@home" aus.

**Der Versand gebuchter Tickets erfolgt ausschließlich per E-Mail als print@home-Ticket zum Ausdrucken. Für den Versand wird die mit Ihrem Kundenkonto verknüpfte E-Mail-Adresse verwendet.**

**Die Zahlung ist per SEPA-Lastschrift, Paypal, Kreditkarte oder Giropay möglich.**

**Wählen Sie die gewünschte Bezahlart aus.** 

**Achtung: Auch, wenn Sie einen Gutschein einlösen, dessen Wert größer ist als der Warenkorbwert, ist hier dennoch pro forma eine Auswahl zu treffen!** 

**Klicken Sie auf "Weiter zur Personalisierung"** 

### **8. Personalisierung von Tickets (optional)**

**Zur Nachvollziehbarkeit von Infektionsketten im Falle eines möglichen Covid-19-Befundes im Nachgang des Spiels ist eine Personalisierung gebuchter Tickets erforderlich.**

**Ein Abgleich der Daten der Kartenutzer am Spieltag selbst erfolgt jedoch bis auf Weiteres nicht mehr. Name- und Vorname des Kartennutzers werden entsprechend NICHT mehr auf dem Ticket aufgedruckt**

**Als Kartenkäufer sind Sie verpflichtet, die Daten der Kartennutzer am Spieltag für die Dauer von bis zu vier Wochen nach dem Spieltermin vorzuhalten.**

**Alternativ können Sie die Daten der Kartennutzer auch direkt im Zuge der Ticketbuchung eintragen.**

**Achtung: Da die Formularfelder in der Buchungsmaske Pflichtfelder darstellen ist auf jeden Fall ein Eintrag vorzunehmen.** 

**Tragen Sie daher entweder im Folgenden entweder Ihre Daten als Kartenkäufer (diese sind bei der ersten Buchungsposition standardmäßig voreingetragen, können bei Bedarf überschrieben werden) oder direkt die Daten der vorgesehenen Kartennutzer (dringend empfohlen!) ein:**

- **Vorname**
- **Nachname**
- **Telefonnummer/Mobilfunknummer**
- **E-Mail-Adresse**

**Informationen zum Datenschutz finden Sie auf scp07.de.**

#### **VERSAND- & ZAHLUNGSART**

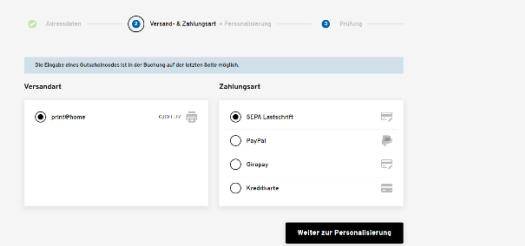

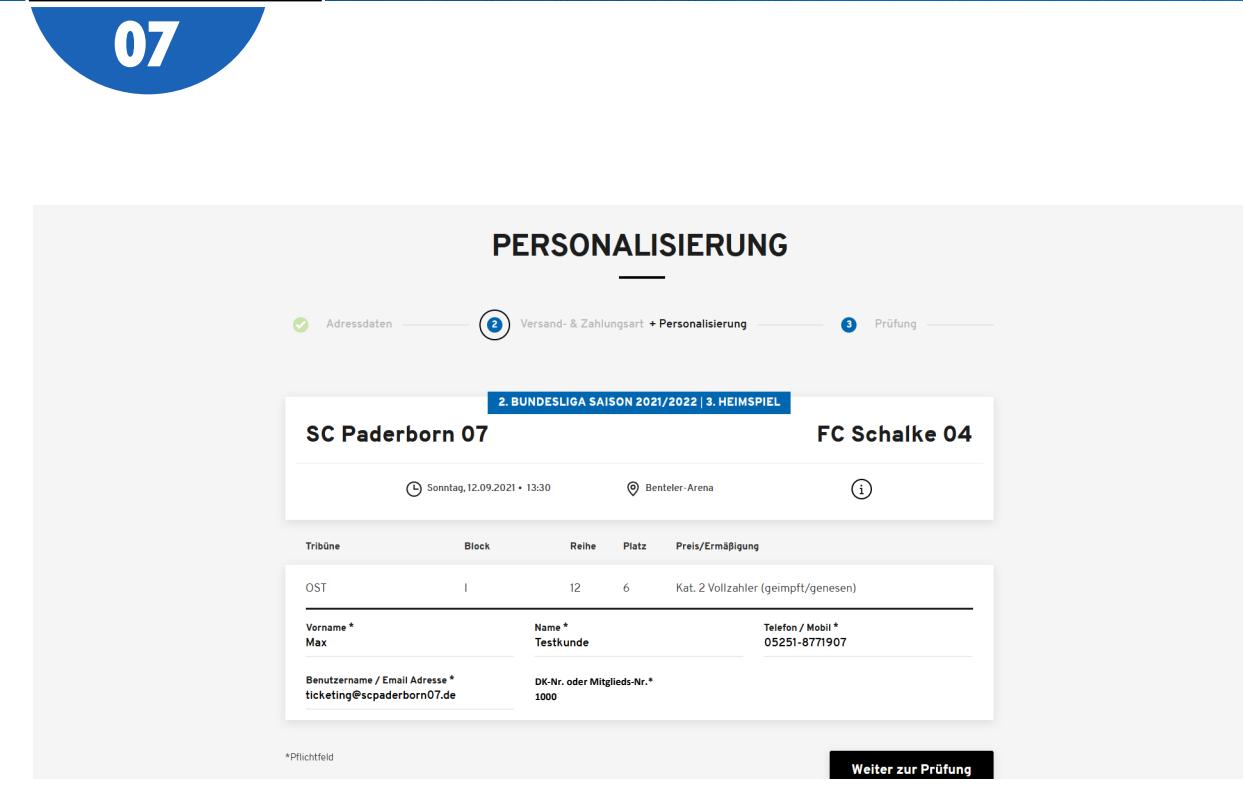

**Zur Verifizierung zur Nutzung des exklusiven Vorkaufsrechts für Mitglieder ist jeweils die Mitgliedsnummer in das dafür vorgesehene Feld einzutragen.**

**Der SCP07 behält sich eine Prüfung der eingegebenen Daten und der Buchungsberechtigung vor. Die vorsätzliche Angabe falscher Daten oder eine missbräuchliche Nutzung des Vorkaufsrechts kann zum Ausschluss vom weiteren Kartenverkauf führen und ggfs. weitere Sanktionen nach sich ziehen.**

**Klicken Sie auf "Weiter zur Prüfung** 

### **9. Prüfung der Auswahl**

**Im Folgenden können Sie Ihre getroffene Kartenauswahl, Ihre gewünschten Rechnungsdaten und die Zahlart noch einmal prüfen und ggfs. ändern.** 

**Ebenfalls ist an dieser Stelle eine Korrektur der Personalisierung vor der Buchung sowie die Eingabe eines Gutscheincodes zur Einlösung möglich.**

### **ACHTUNG:**

**Bitte prüfen Sie an dieser Stelle unbedingt, ob die Zuordnung der Karten zu den jeweiligen Kartennutzern korrekt ist. (Bsp.: Ist die Kinderkarte auch tatsächlich dem Kind zugeordnet?). Korrigieren Sie dies ggfs., indem Sie bei der entsprechenden Karte auf den Button "ändern" klicken.**

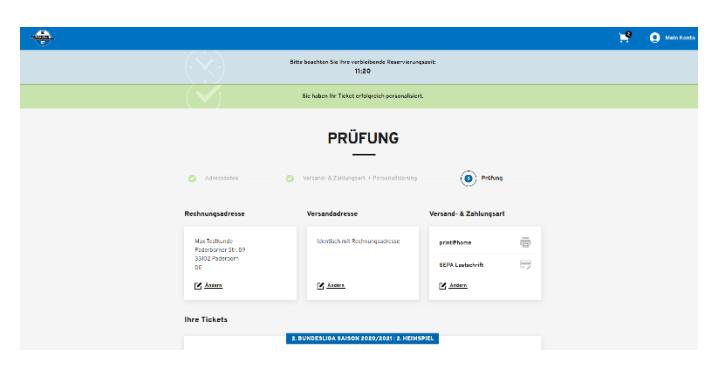

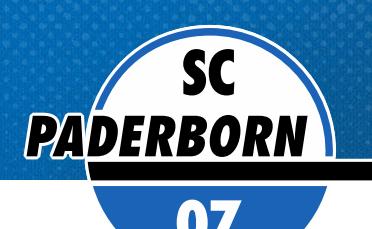

### **10. Einlösung eines Ticketgutscheins**

**Falls Sie einen Ticketgutschein (z.B. aus der Rückabwicklung der Dauerkarten für die ohne Zuschauer absolvierten Heimspiele 14 bis 17 der Saison 2019/2020) haben, können Sie diesen bei der Kartenbuchung einlösen. Geben Sie dazu den vollständigen Gutscheincode in das dafür vorgesehenen Feld ein und klicken Sie**  auf "Einlösen".

Sind alle Eingaben korrekt, klicken Sie auf "Jetzt kaufen".

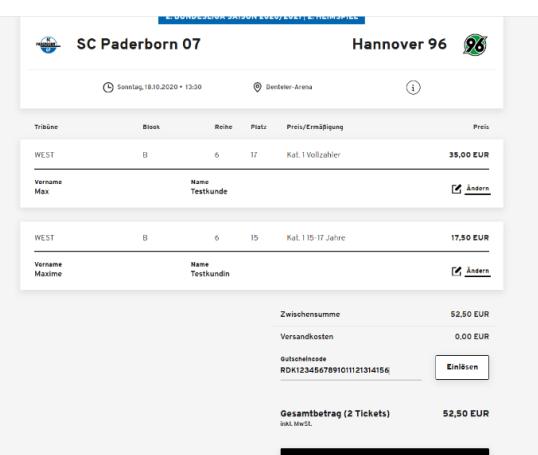

### **11. Restguthaben Ticketgutschein / rechtliche und organisatorische Hinweise**

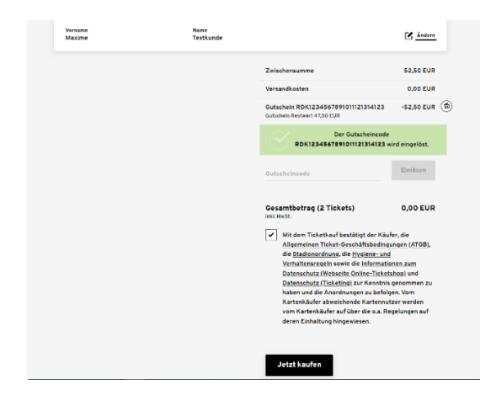

**Der Gesamtwert des Warenkorbs wird um den Gutscheinwert reduziert. Ein eventuelles Restguthaben wird auf dem Gutschein fortgeschrieben und kann für künftige Kartenbuchungen eingesetzt werden.** 

### **12. Eingabe + Prüfung der Bankdaten / Eingabe Kreditkartennummer / Giropay / Paypal**

**Prüfen Sie vor Absenden der Buchung final noch einmal Ihre Buchungsdaten:**

- **Kategorie**
- **Ermäßigung**
- **Personalisierungsdaten**

**Geben Sie bei Zahlung per SEPA-Lastschrift zur finalen Buchung Ihre Bankverbindungen ein. Sie haben hier die Möglichkeit einen abweichenden Kontoinhaber anzugeben.** 

**Bei Zahlung per Kreditkarte / Giropay / Paypal sind die entsprechenden Daten einzutragen.**

Mit einem Klick auf "Zahlung ausführen/Buchung absenden" **schließen Sie Ihre Ticketbuchung ab.**

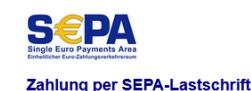

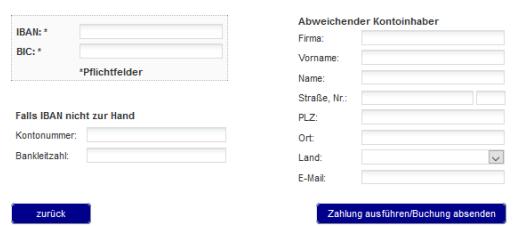

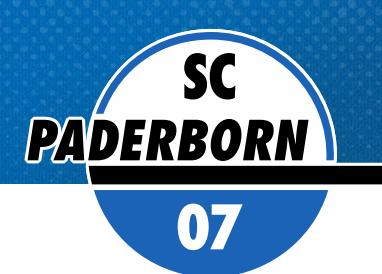

### **13. Buchungsbestätigung - Ticketversand**

**Sie erhalten Ihre Tickets als pdf-Dokument per E-Mail, unmittelbar nach der Buchung, zusammen mit der Buchungsbestätigung/Rechnung.** 

**Sie können Ihre Tickets dann bequem zu Hause ausdrucken.**

**Bitte beachten Sie die Nutzungshinweise auf dem Ticket und bringen Sie Ticket, Ermäßigungsnachweis (bei ermäßigten Karten) und einen gültigen Lichtbildausweis am Spieltag mit.**

### **14. Allgemeine Informationen - Ihr Kundenkonto**

#### **Als Bestandskunde können Sie ganz bequem online Ihre Kundendaten prüfen, aktualisieren und ergänzen.**

Im Service-Bereich "Mein Konto" haben Sie nach Login mit Ihren **Benutzerdaten folgende Möglichkeiten:**

- **getätigte Transaktionen einsehen / Rechnungen aufrufen und ausdrucken.**
- **Adress- und Zugangsdaten ändern. Bitte pflegen, aktualisieren und sichern Sie Ihre Daten stets sorgfältig.**
- **mögliche Ticket-Reservierungen wandeln (optional, z.B. bei Sonderspielen mit ggfs. exklusiven Konditionen).**

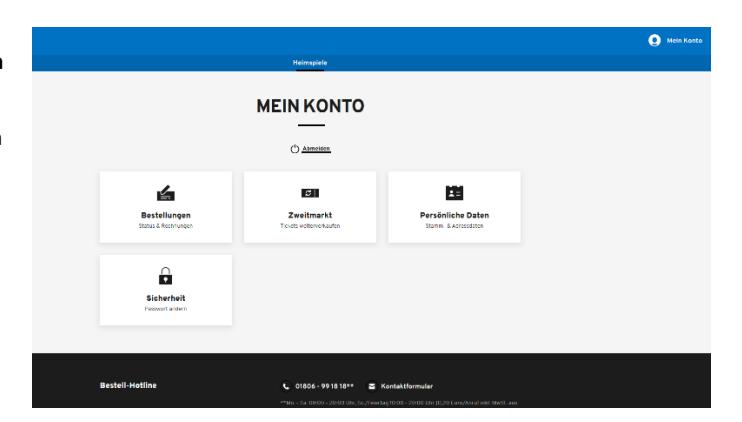

#### **15. Kontakt Kundenservice**

**Bei Rückfragen oder Problemen rund um den SCP07 Online-Ticketshop wenden Sie sich bitte direkt an den CTS EVENTIM Kundenservice.** 

**- Sie haben Probleme beim Login oder bei der Ticketbuchung? - Sie haben Rückfragen zu einer Online-Buchung?**

**Der CTS EVENTIM Kundenservice steht Ihnen sehr gerne als Ansprechpartner zur Verfügung.**

#### **CTS EVENTIM Kundenservice**

**E-Mail :**  [kundenservice-sc-paderborn@eventim.de](file://sbs2011/daten/Ticketing/Relegation/2015_2016/kundenservice-sc-paderborn@eventim.de)

**Telefon: 01806 515311 (0,20 Euro/Anruf inkl. MwSt. aus dem dt. Festnetz, max. 0,60 Euro/Anruf inkl. MwSt. aus dem dt. Mobilfunknetz)**

**Mo. - Fr. 08:00 bis 20:00 Uhr, Sa. 08:00 - 20:00 Uhr und So. 10:00 - 20:00 Uhr**

**\* Die Abbildungen in dieser Anleitung können ggfs. von der tatsächlichen Anzeige im Onlineshop abweichen.**